## How to set up Myob Integration

Step-by-step guide

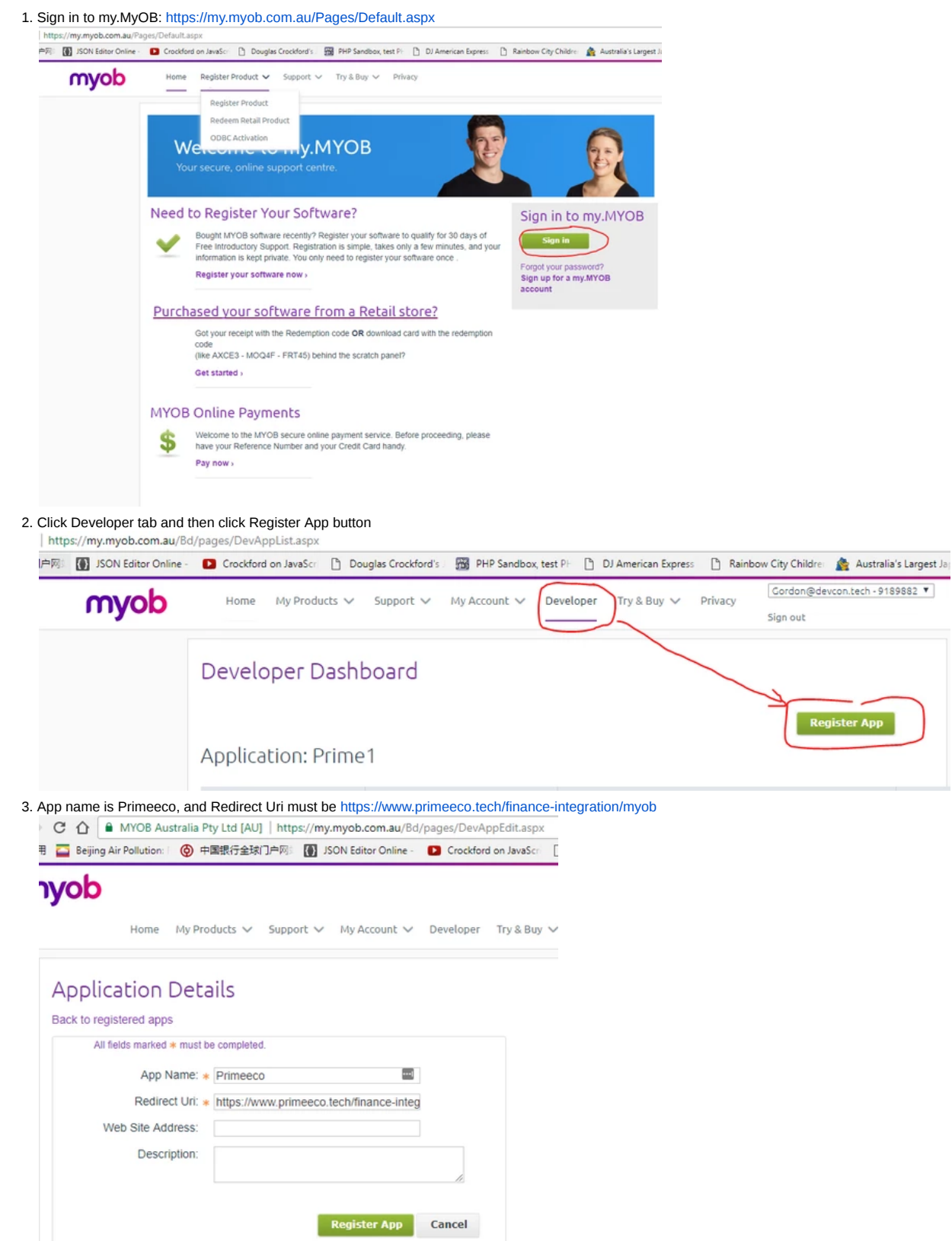

App

4. Go to Prime Administration, and select Finance → Finance Settings, then select MYOB in the first dropdown

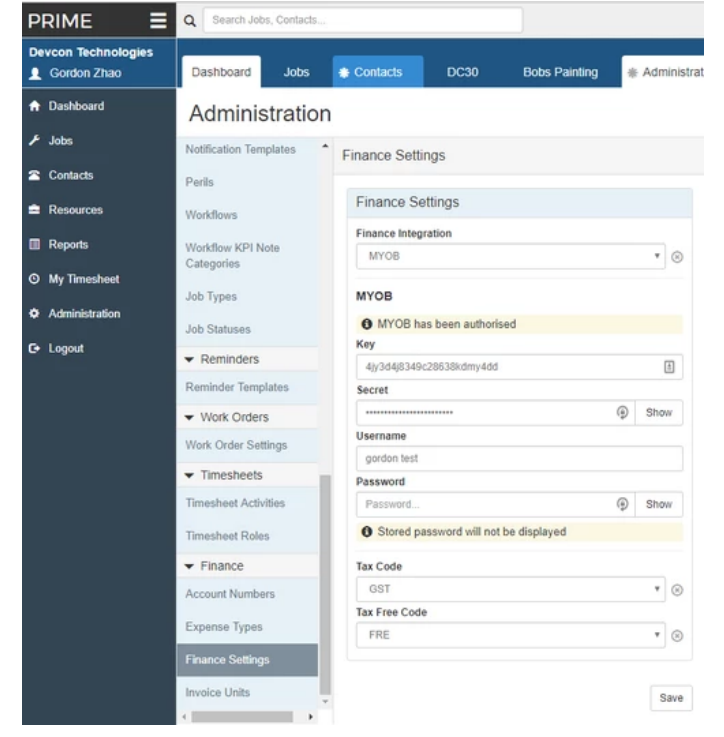

5. Fill out the Key, Secret, Username and Password, then click the Authorise MYOB button under Password

6. If it's authorised successfully, wait a few minutes for the myob setting synchronization, then refresh the page and select the Tax Code and Tax Free Code.